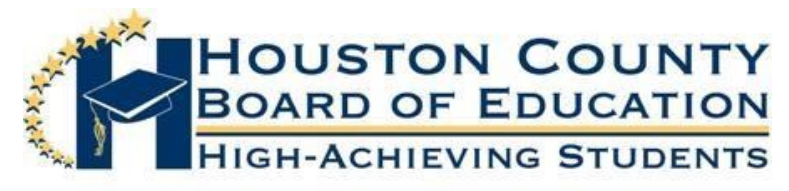

Superintendent of Schools DR. MARK SCOTT

HELEN HUGHES, VICE CHAIRMAN MR. FRED WILSON, CHAIRMAN DAVE CROCKETT Lori Johnson Dr. Rick UnruH

Board Members

HOKE MORROW

Dear Parents:

You will use the Infinite Campus Parent Portal to submit an application for your child(ren) for Houston Virtual Learning. Please follow the directions below to submit an application for each child that you wish to be considered for Houston Virtual Learning. In addition, follow the instructions to verify and, if needed, update your contact information. It is very important that your information be verified to ensure that you receive information pertaining to Houston Virtual Learning. Thank you!

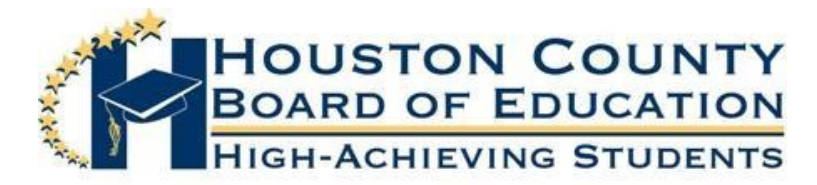

## Application for Houston Virtual Learning

1. Log into your Parent Portal Account on a computer.

*\*The application does not work on a phone or iPad.* 

*\* The Guardian(s) in the primary household are the only ones who can access the application.*

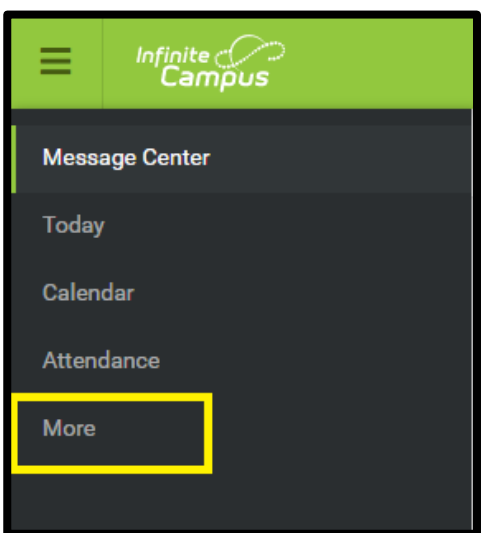

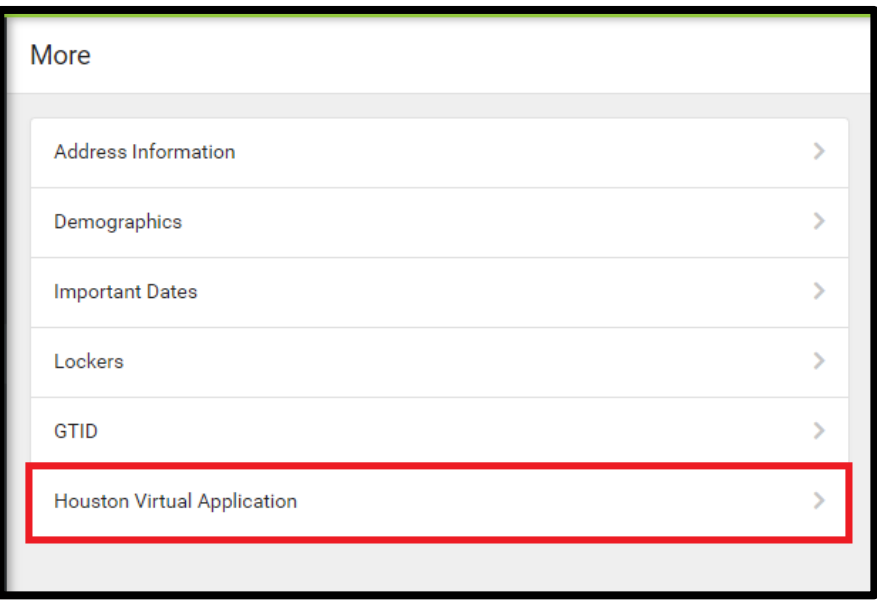

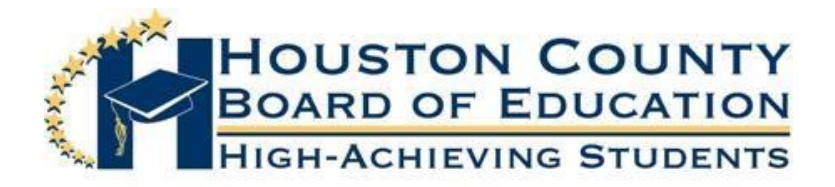

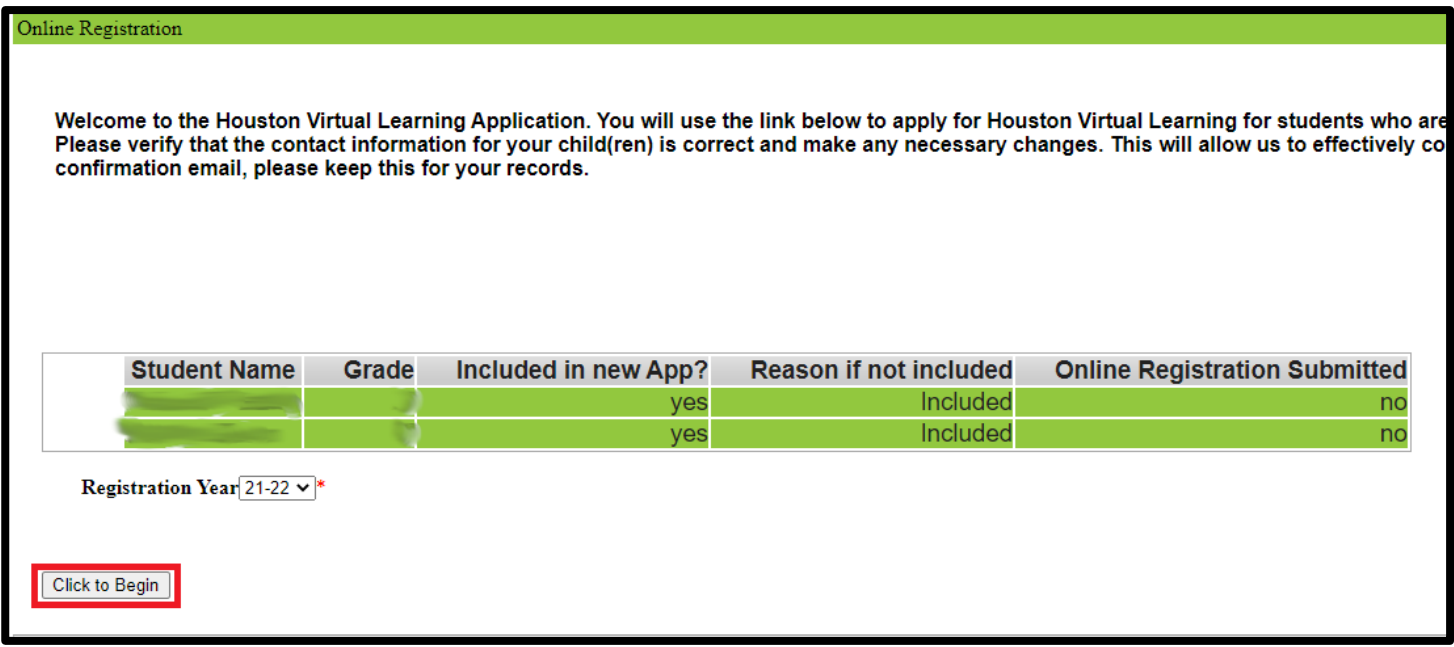

## Infinite  $\subset$ Campus Online Registration

**Application Number** 

## English | Español

Houston County has created the option for Houston County Virtual Learning for the 2022-2023 school year. To submit an application for your child(ren) to be considered for Houston Virtual Learning you will need to go through the online application. To begin, you will click Begin at the bottom of this page.

This application will go through each tab and allow you to verify the contact information and make changes if necessary. Once you have verified that the information is correct, click "Next" and then "Save".

All the highlighted information will have to be verified; however, you will be able to update phone numbers and email addresses during this process.

After you have verified your personal information, you will be directed to the Student tab. Here, you will click on your child(ren)'s name and continue to the Houston Virtual Application page.

This tab will contain questions for you to answer about your child and provide information about the Houston Virtual Program. Answer the provided questions and sign digitally to verify the information you have provided is correct and you agree to the conditions of the application.

Once you are finished, take a moment to review the information that you are providing is correct. When you are ready, click "Submit".

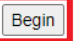

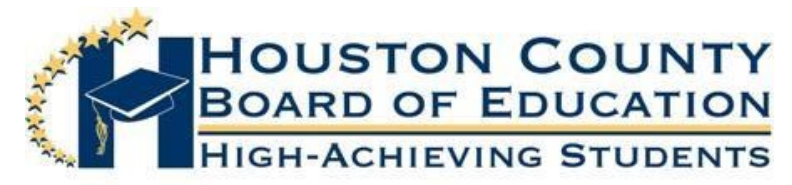

6. There will be five tabs across the top of the screen. Each tab must be completed in order. The system will not allow you to move to the next tab until you have successfully completed the current tab. Carefully verify and update your contact information as necessary, click "**Next"** to continue. When you have completed and verified all information, click "**Save"**

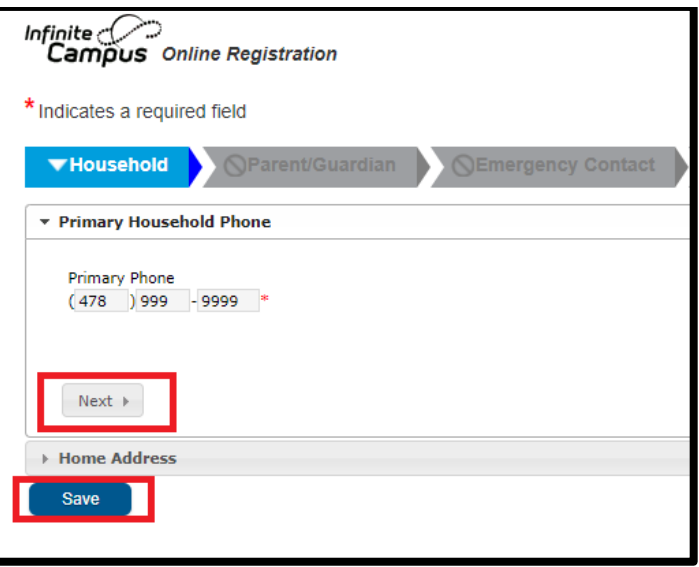

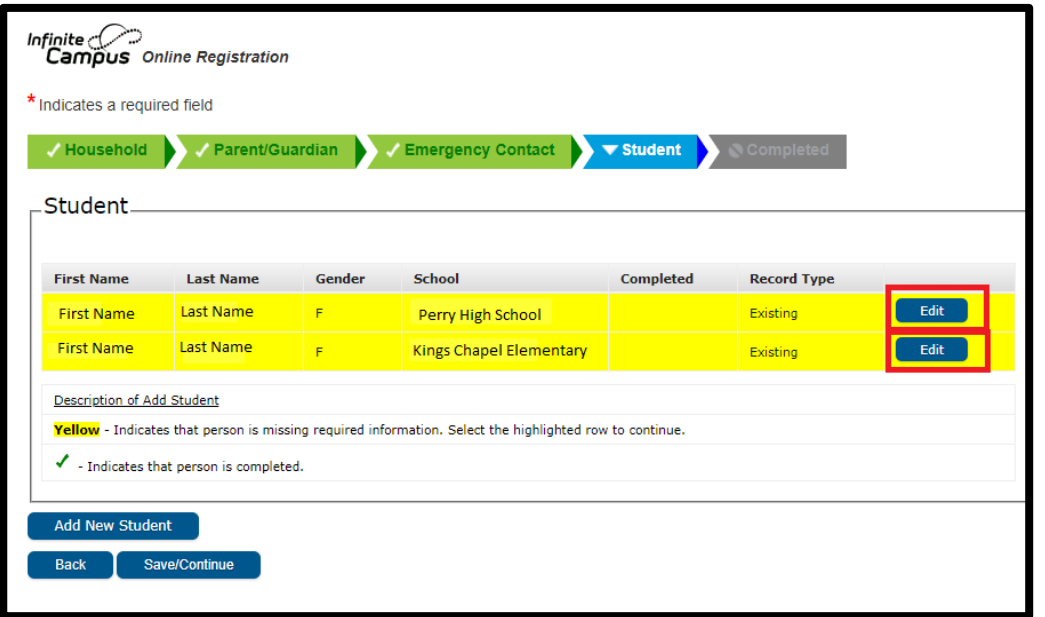

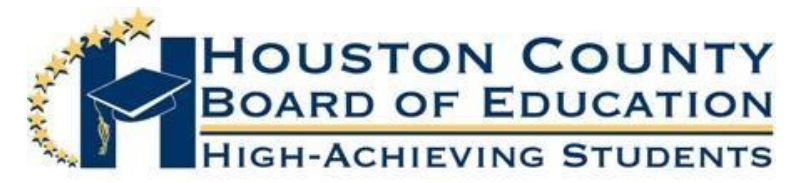

8. To indicate that you would like for your child to be considered for Houston Virtual,

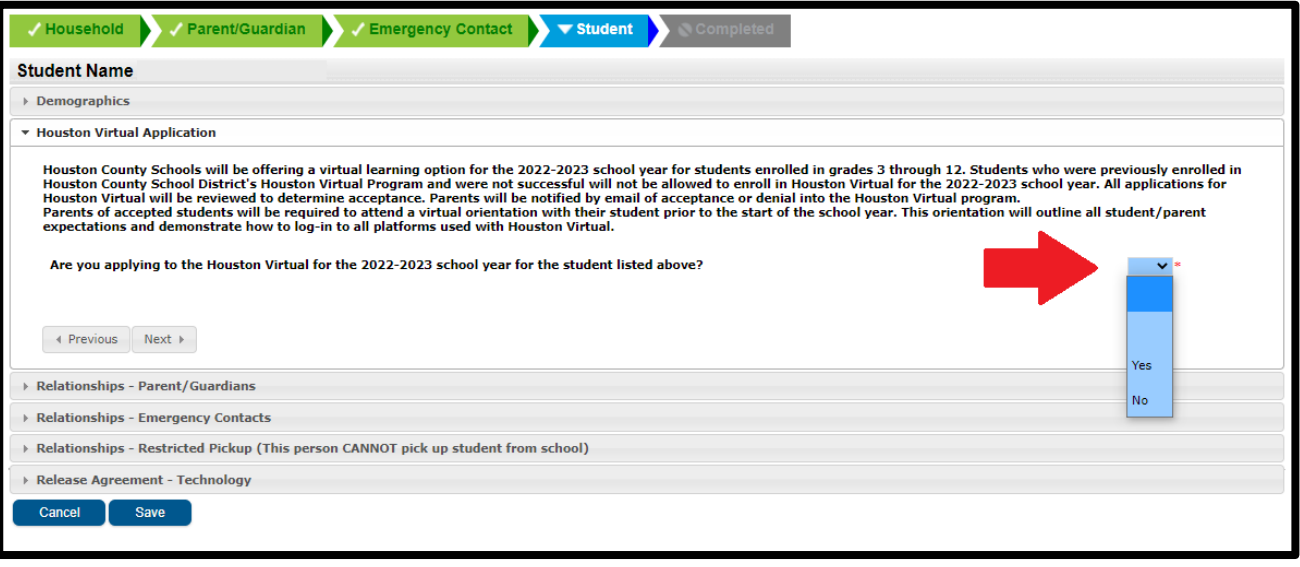

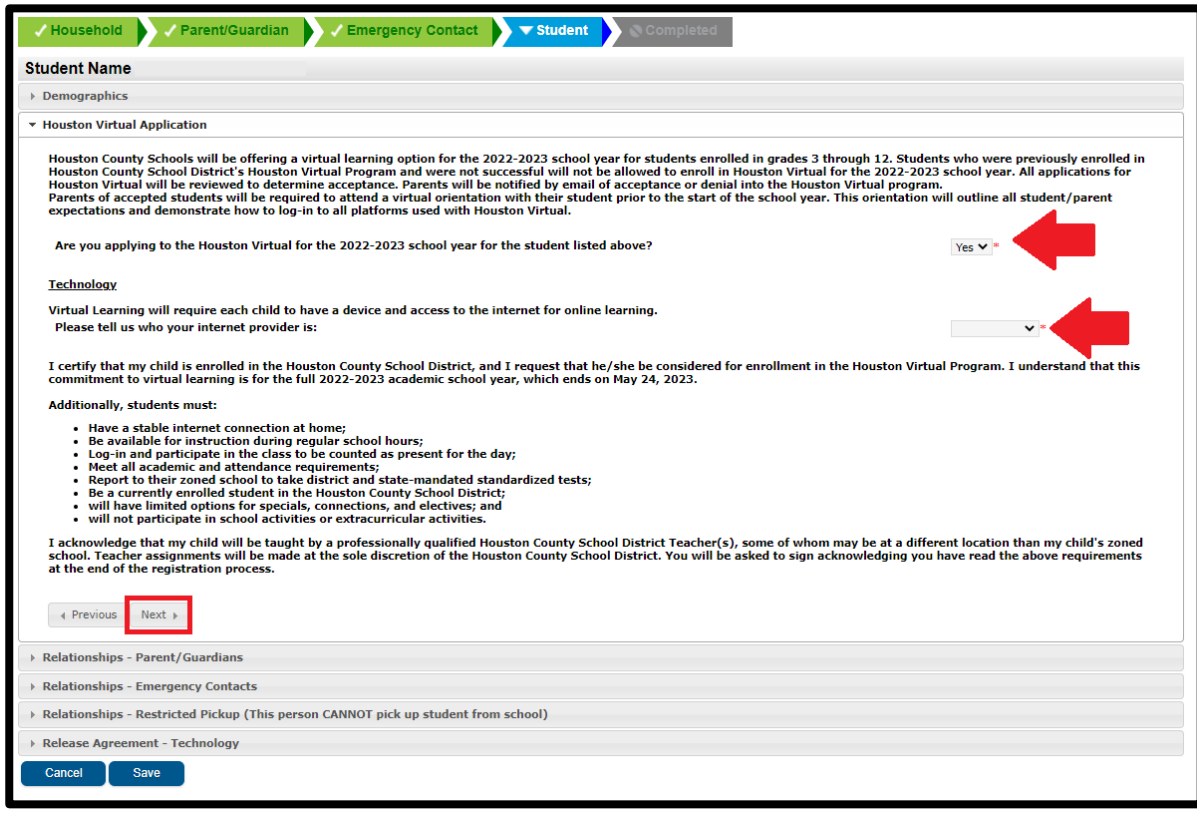

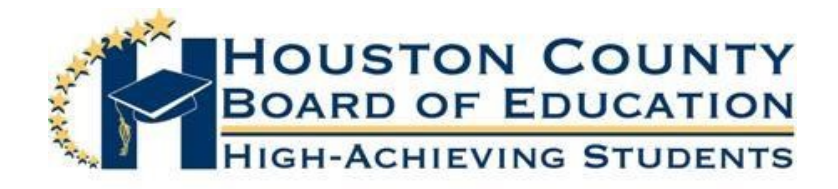

10. You will continue through the remaining tabs, verifying the information. The last tab is the "**Release Agreement-Technology"**. This tab will ask you to read the Technology acceptable use policy, link provided. Select "**Yes"** from the drop-down to agree. To confirm you are applying to the Houston Virtual Learning program for your child(ren) and agree to the terms listed in the application, select "**Yes"** from the drop-down. You can then use your mouse to sign your name to indicate that you agree to both. When finished, click "**Save".**

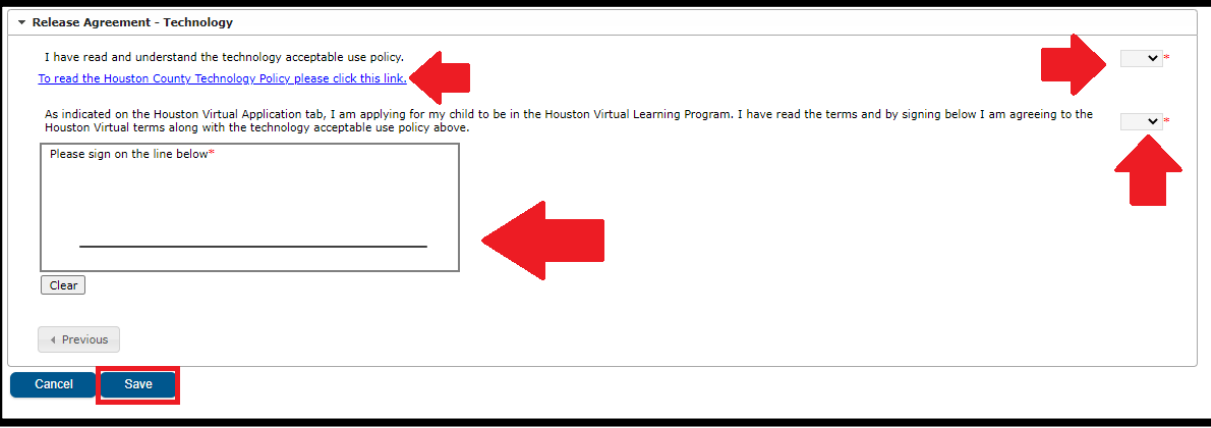

11. Once you have completed this process on each child, you will notice they have a green check mark under the "**Completed"** column, and they are no longer highlighted in yellow. Please verify information on each child in the household whether you choose to submit an application them or not. Once all students have the completed check mark and are no longer highlighted in yellow, click "**Save/Continue"** to complete the process.

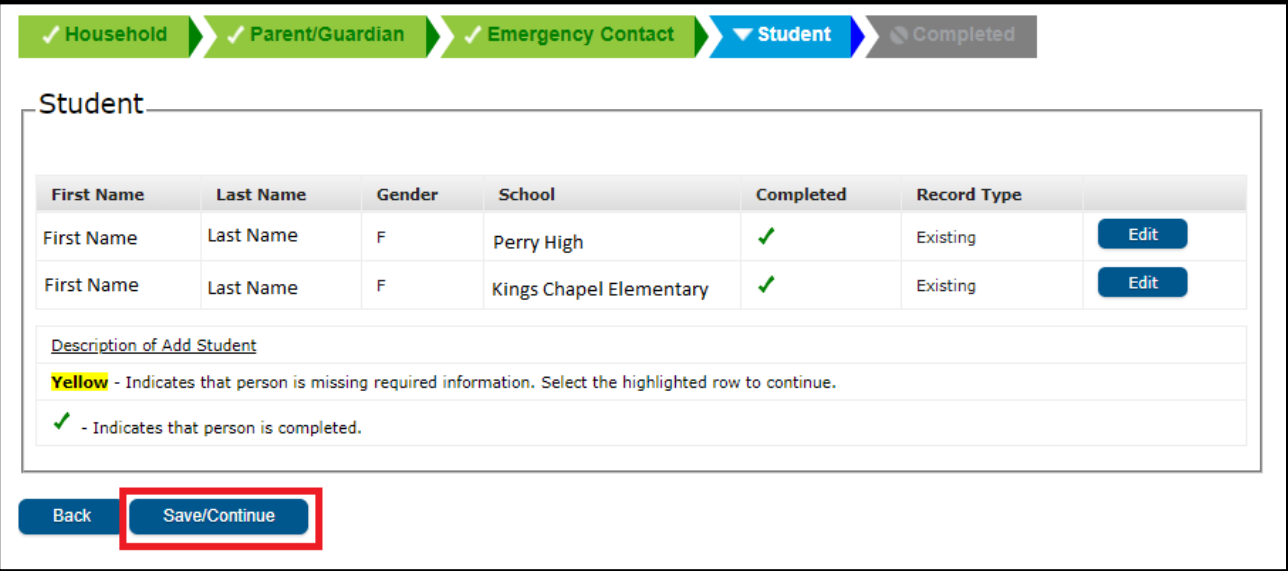

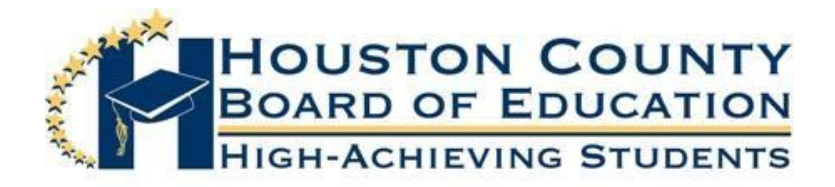

12. The next screen will ask you to affirm that all the information you have provided is correct. If so, click the red "**Submit"** button

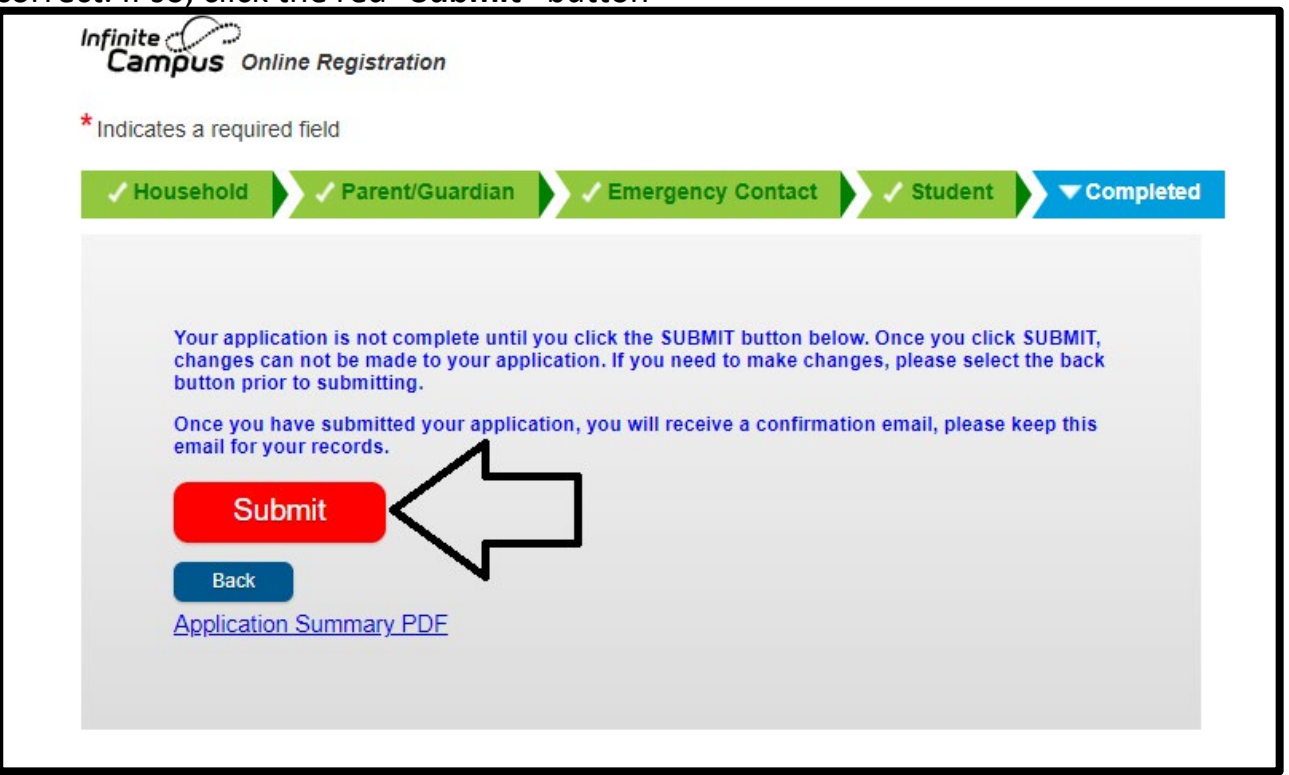

13. Once you click "**Submit"**, you have the option to download and save your application. You will also receive a confirmation email stating that your application has been submitted.

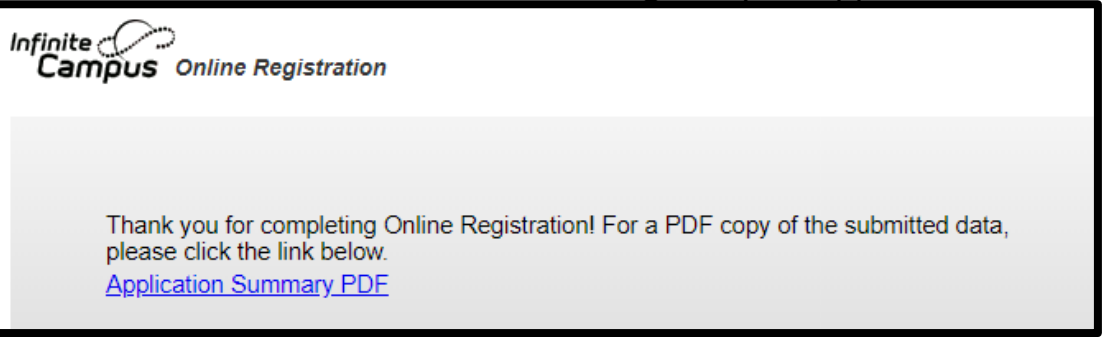

If you have any issues logging in or completing the application, please contact your child's school. Thank you!